## **KENWOOD**

## **SERIE DNN CREAZIONE ACCOUNT**

## **1- Abilitare il proprio smartphone come router**

Per collegare il DNN alla rete Internet, è necessario avere uno smartphone con connessione dati e con **funzione Hot Spot, che permetta di funzionare da router.** Come esempio, riportiamo la sequenza utilizzando un Samsung Galaxy S5 e un DNN9250DAB.

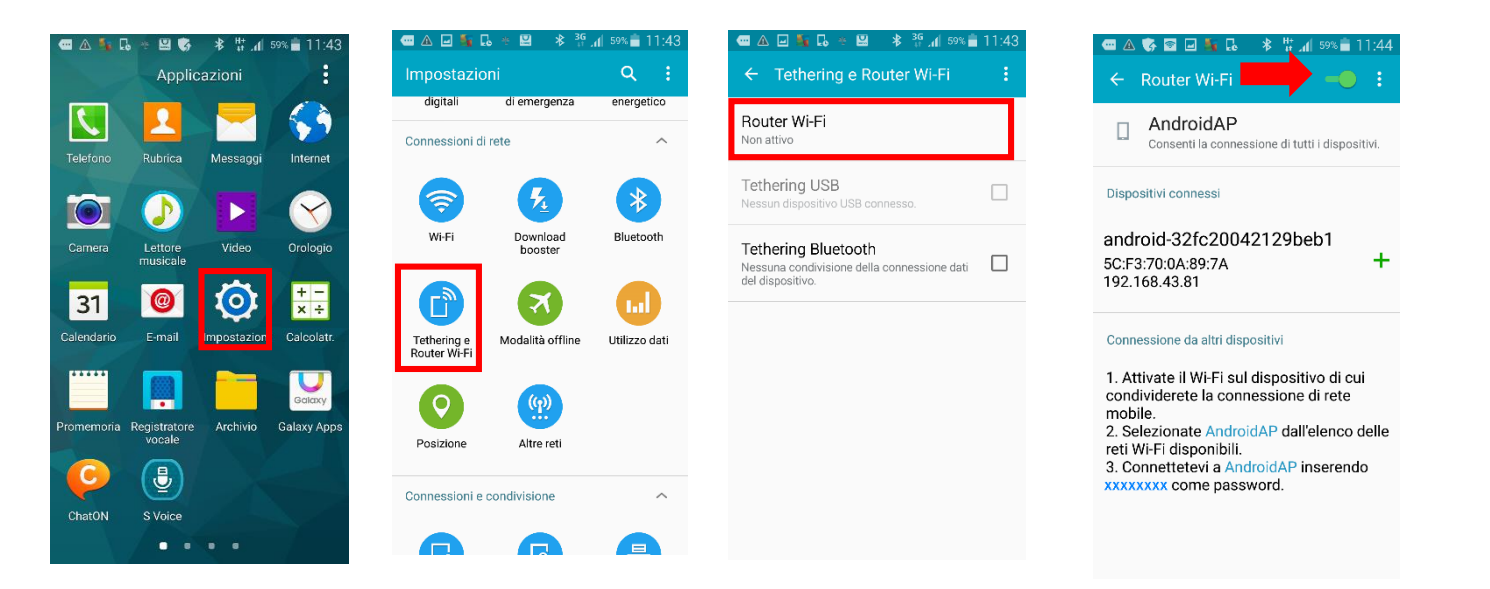

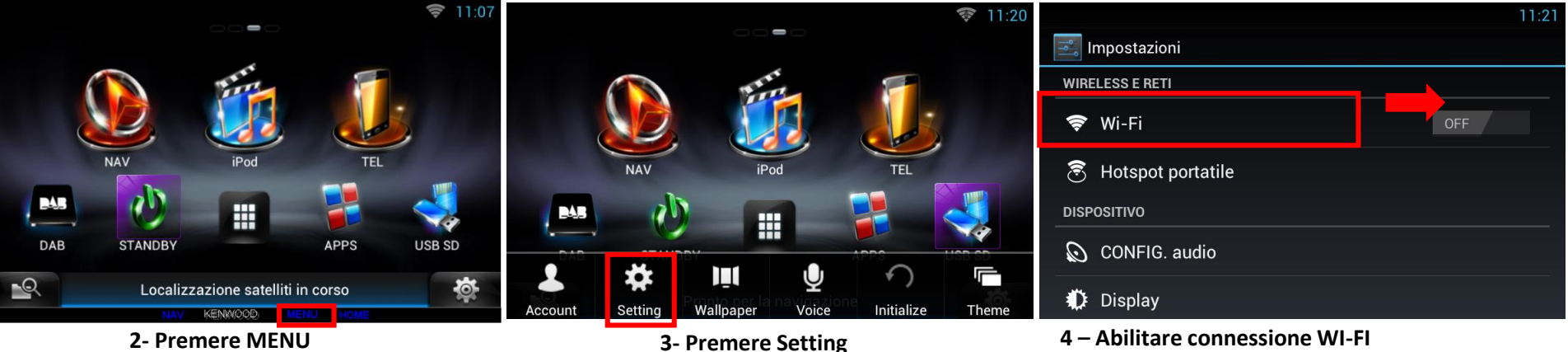

Dalla schermata di Impostazione iniziale, premere il tasto "MENU".

Scorrere il tasto su ON per abilitare la connessione WI-FI e premere la selezione, per accedere alle reti disponibili

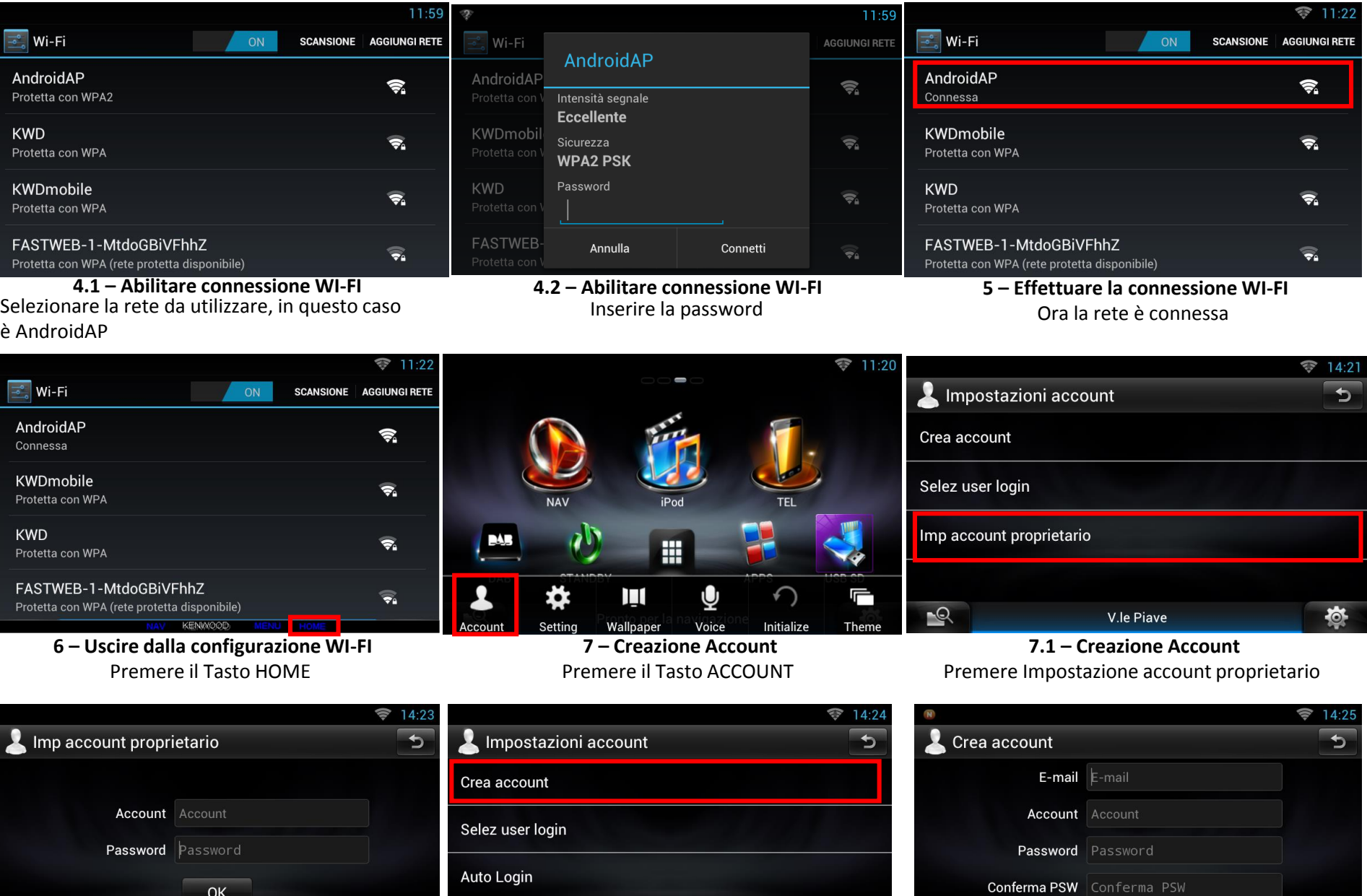

 $OK$ Imposta account  $\overline{R}$  $\mathcal{P}$ 态 V.le Piave 亭 V.le Piave **7.2 – Creazione Account 7.3 – Creazione altri Account 7.4 – Creazione altri Account**

Inserire account e password e premere OK

V.le Piave

 $\mathbb{R}$ 

Per creare altri account ospiti (Guest)

Inserire i dati account guest

 $\phi$ 

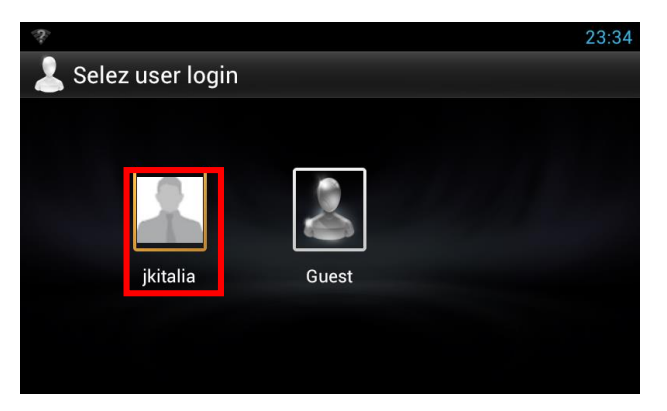

**8 – Login iniziale** Una volta creato l'account, verrà richiesto di effettuare l'user Login ad ogni accensione

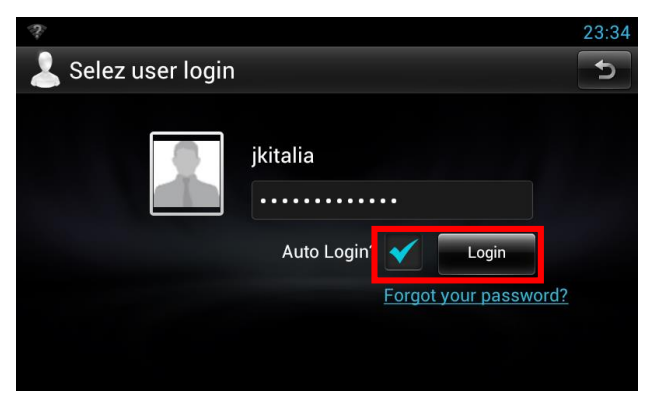

**8.2 – Eliminazione richiesta Login iniziale** Una volta inserita la password, abilitare l'auto Login ed effettuare il Login

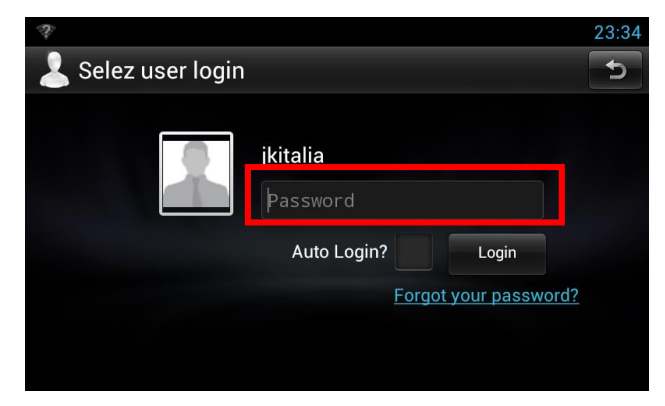

**8.1 – Eliminazione richiesta Login iniziale** Per eliminare questa richiesta ad ogni accensione è necessario inserire la password

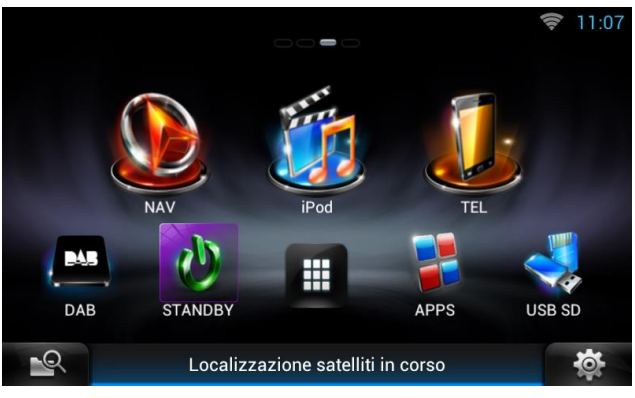

**8.3 – Eliminazione richiesta Login iniziale** Da questo momento, ad ogni accensione del DNN verrà visualizzato il menù principale e non ci sarà alcuna richiesta di Login